#### **S O B R E E S T E GUIA**

Este texto fornece 7 procedimentos passo- -a-passo que irão ajudá-lo a configurar e executar facilmente o aplicativo InkKeyControl. A seguir, você encontrará instruções sobre como usar as ferramentas do aplicativo, incluindo imagens das telas para ajudá-lo a encontrar o que deseja.

#### **PARA MAIS INFORMAÇÕES**

Instruções adicionais sobre como usar o instrumento eXact, incluindo calibração e medição de uma cor especial, podem ser encontradas no Guia respectivo.

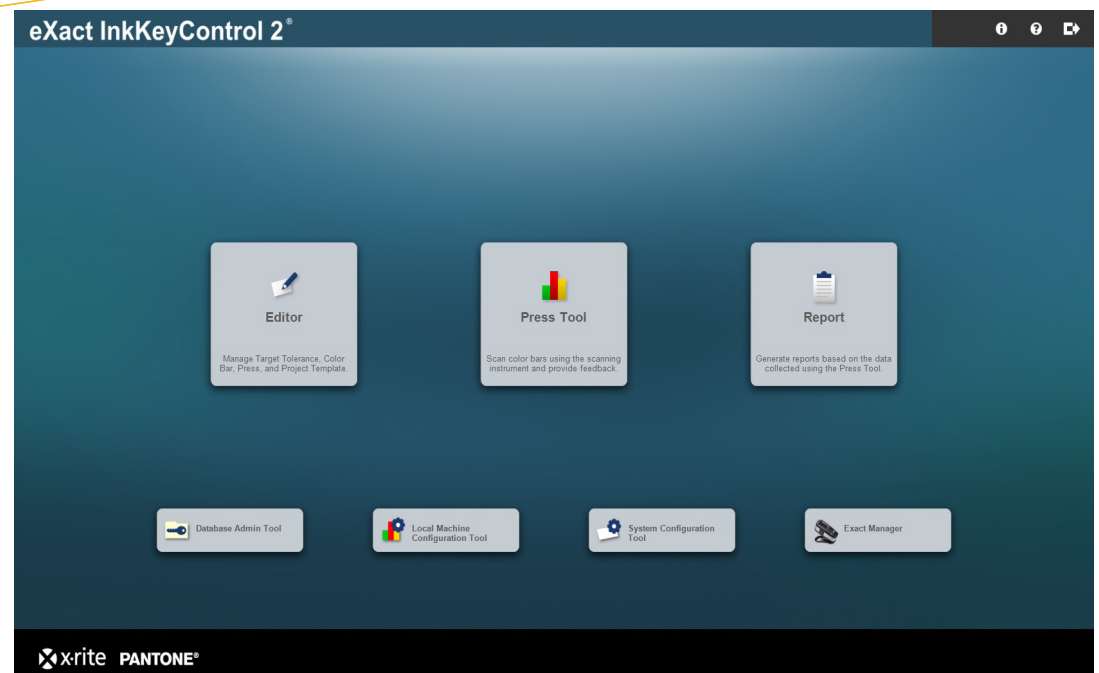

#### Vem com:

#### **Ferramenta de Configuração do Sistema**

Confere e personaliza os parâmetros predefinidos do sistema

**Editor: Impressão**

Configura o sistema conforme o tipo de impressão escolhido

**Editor: Alvo**

Cria um novo alvo de cor (papel ou tinta)

**Editor: Barra de Cores**

Cria e edita uma barra de cores

**Editor: Modelo de Projeto**

Cria um modelo de projeto para uso posterior em uma tarefa

**Ferramenta de Impressão**

Cria uma nova tarefa e digitaliza uma folha de impressão

**Relatório**

Gera relatórios com base nos dados coletados

**Ferramenta de Configuração da Máquina Local**

Confere e personaliza as configurações predefinidas

#### Guia do Usuário do Aplicativo eXact InkKeyControl 2 Passo 1: Ferramenta de Configuração do Sistema

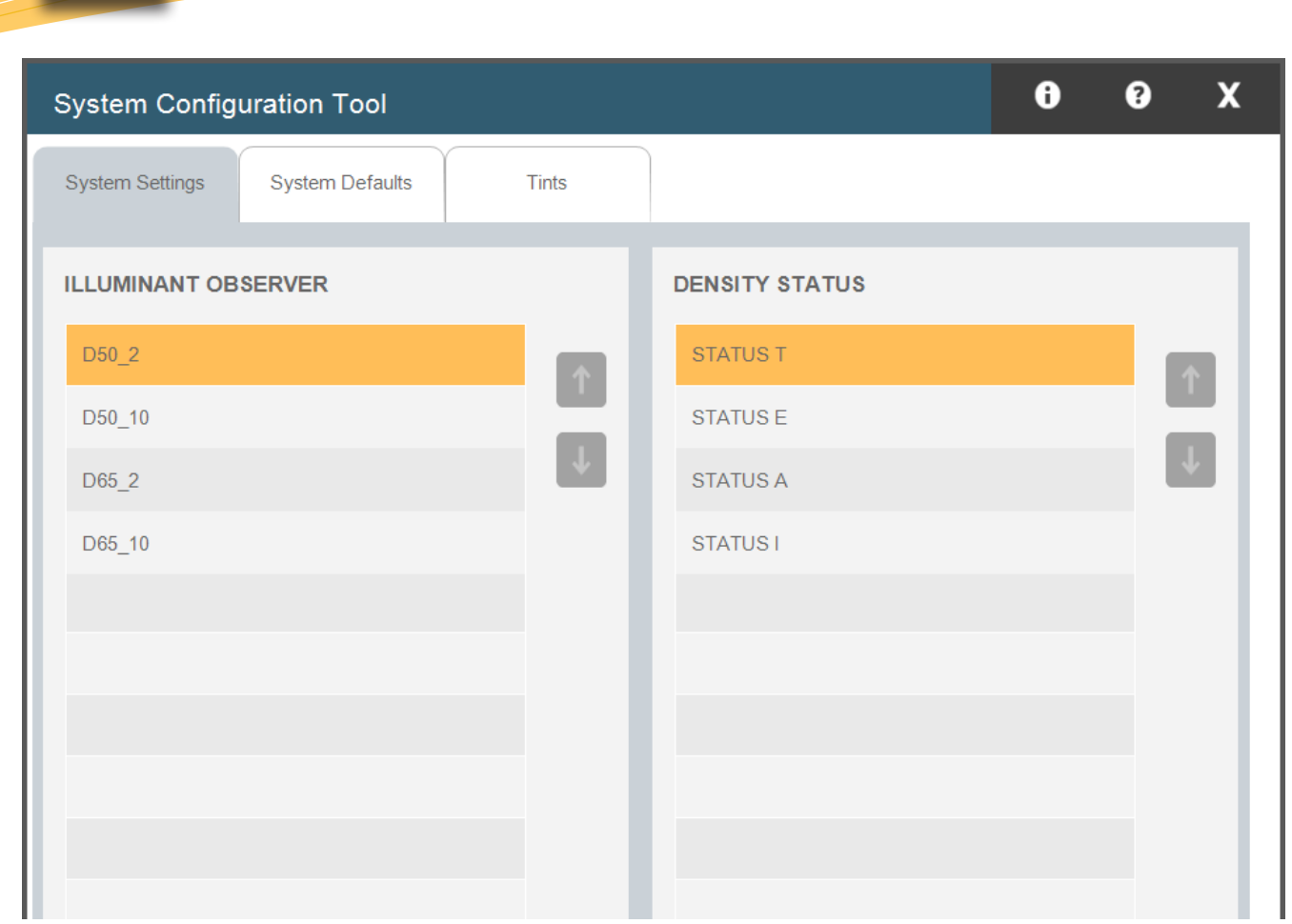

Utilize esta janela para configurar os parâmetros do sistema, predefinições e degradês (gradientes tintoriais). As predefinições estão listadas abaixo entre parênteses. Faça as alterações necessárias selecionando a aba ou guia pertinente de acordo com os padrões da sua empresa.

- 1. Configurações do Sistema: selecione o par Iluminante/Observador (D50\_2) e o Status da Densidade (Status T).
- **2. Predefinições do Sistema:** defina os valores de tolerância predefinidos para os <br>2. alves de ceres: Depsidade ( 05 10), Degradês ( 05 10), DeltaE (2, 4), Equilíbric alvos de cores: Densidade (.05, .10), Degradês (.05, .10), DeltaE (2, 4), Equilíbrio de Cinzas (.05, .10), Faixa: .10), Acinzentamento (3, 6), Contraste de Impressão (2.5, 5), Ganho de Pontos (1.5, 3), Interceptação ('Trap') (3, 5), Erro de Matiz (2, 4), Brilho (2, 4).
- **3. Degradês (Gradientes Tintoriais):** selecione a quantidade de degradês (3), seus valores assembled (35, 50, 35) valores porcentuais (25, 50, 75) e o equilíbrio de cinzas dos degradês (Realce: 25, 19, 19, Meio-tom: 50, 40, 40, Sombra: 75, 66, 66).

Passo 2: Editor - Impressão

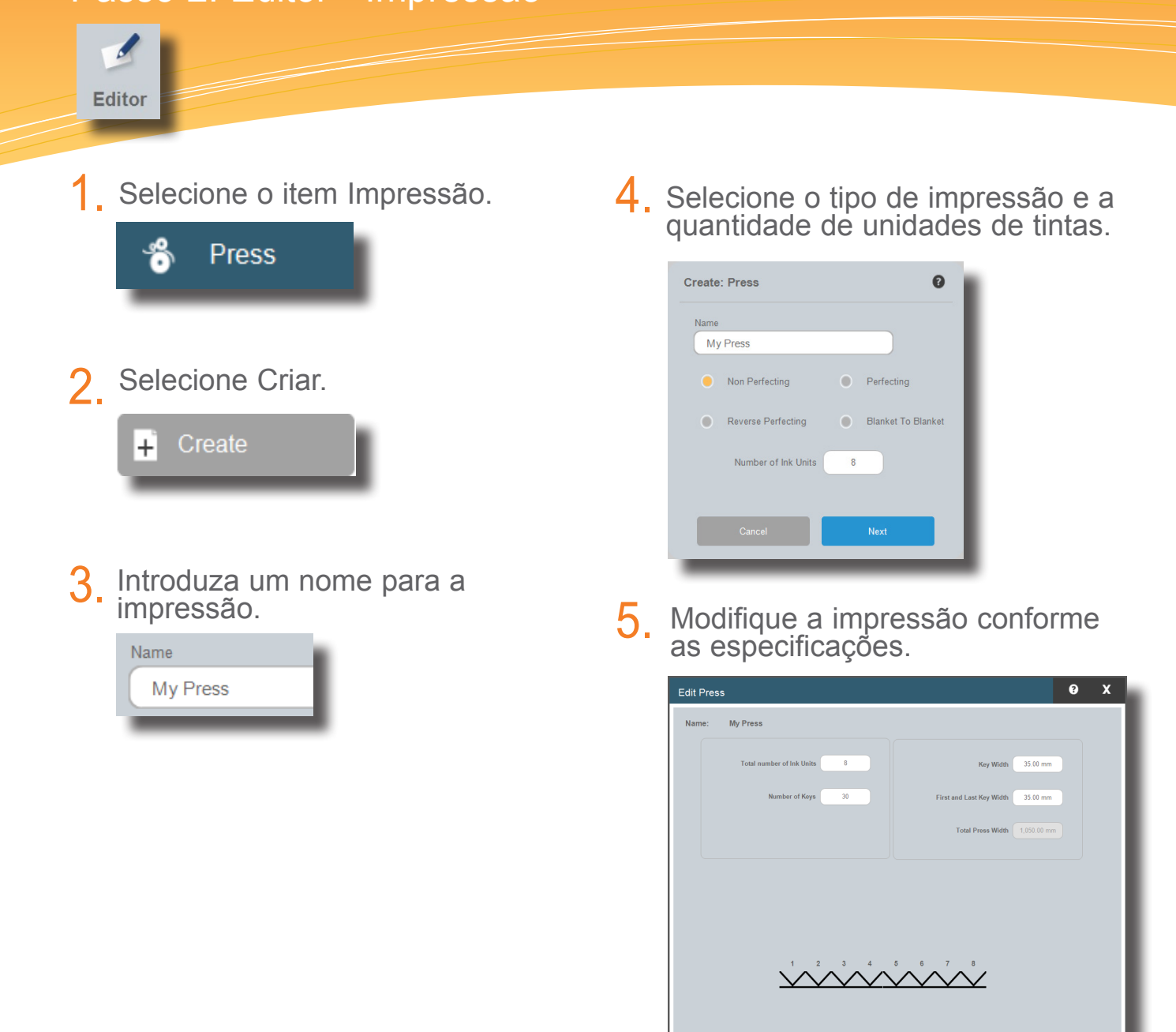

Passo 3: Editor - Alvos

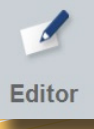

Selecione o botão eXact na parte inferior da janela Editor e conecte o instrumento. 1.

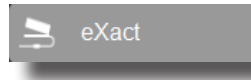

2. Selecione o item Alvos.

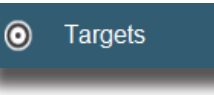

3. Selecione a Biblioteca de Alvos<br>Consta a qual deseja criar um alvo para a qual deseja criar um alvo de cor.

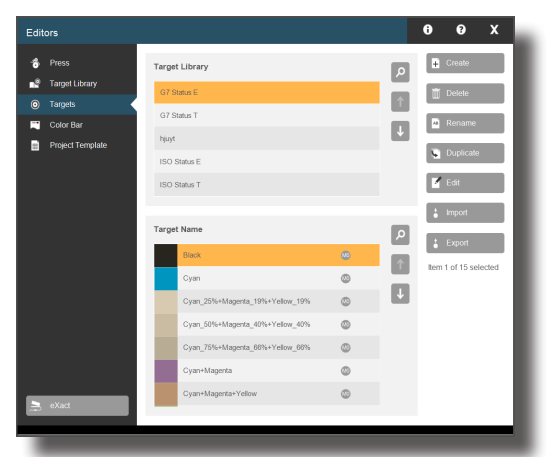

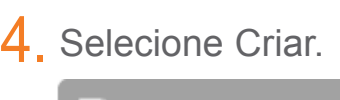

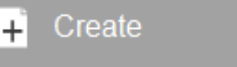

5. Escolha um Alvo na lista. Tal alvo pode ser um papel, uma tinta ou uma combinação de tintas.

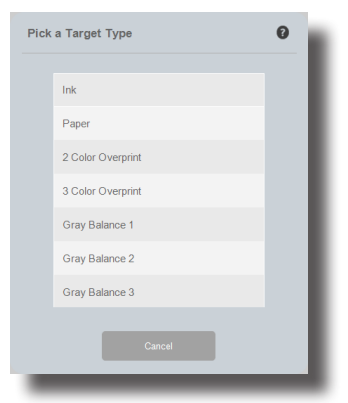

Crie um nome para o Alvo. 6.

> **Target Name ABC Customer Blue**

Faça uma medição pontual para o Alvo de tinta. 7.

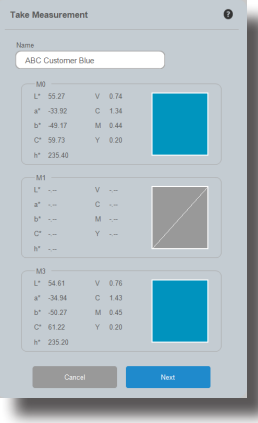

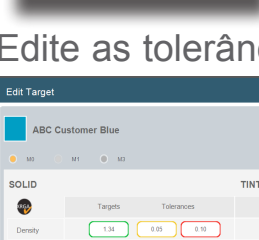

8.

Edite as tolerâncias para o Alvo.

Passo 4: Editor - Barras de Cores

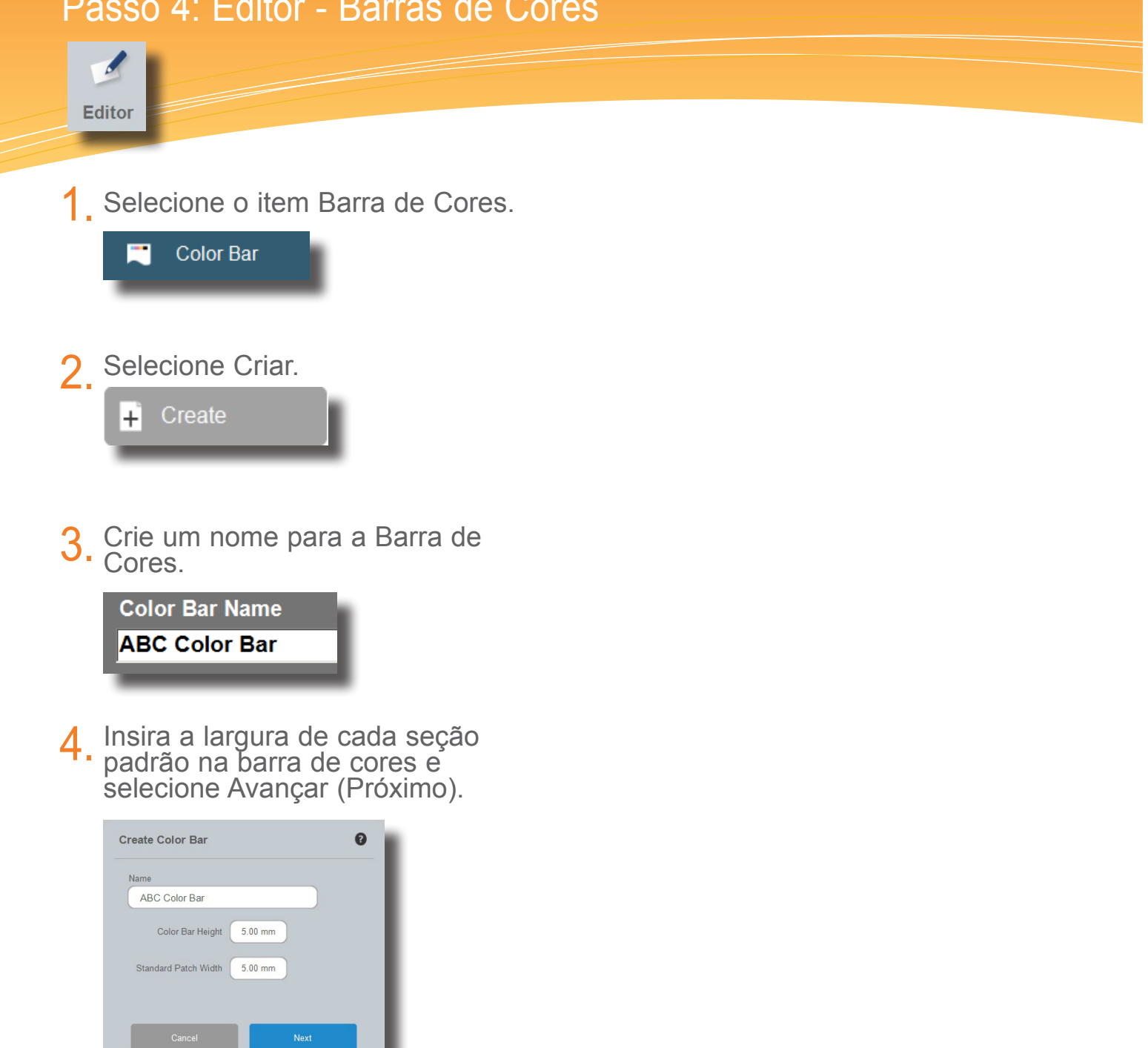

Comece criando sua barra de 5. Comece criando sua barra de<br> **5.** cores. Consulte a próxima página para obter mais detalhes.

Passo 5: Editor - Barras de Cores

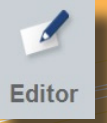

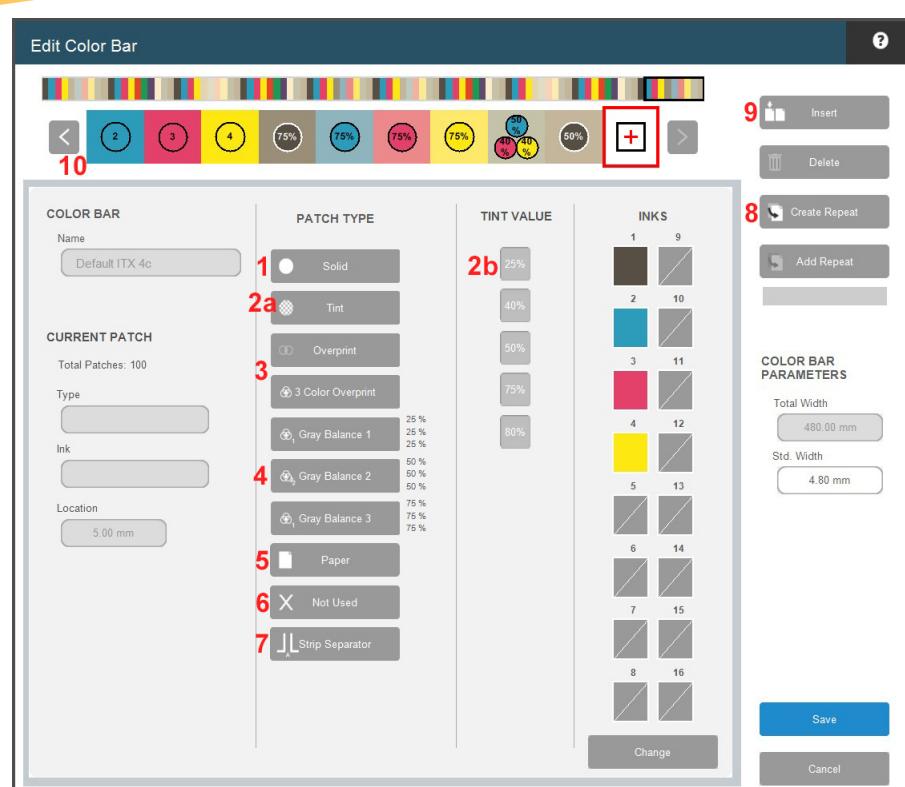

Para começar sua barra de cores, selecione o tipo da seção de cor na lista e, em seguida, selecione uma tinta e a seção de cor aparecerá na barra de cores. Prossiga até concluir a criação da sua barra de cores.

- Seção de cor com tinta lisa **1.**
- 2a. Seção de cor de degradê
- 2b. Após selecionar uma seção de cor de degradê, selecione o respectivo valor porcentual.
- Sobreimpressão bicromática e sobreimpressão tricromática para vermelho, verde, azul e **3.** preto tricromático
- Degradês de equilíbrio de cinzas com 3 cores (25%, 50% e 75%). **4.**
- Seção de Cor do Papel **5.**
- Seção de cor de borrão/omissão para uso no caso de borrões ou outras seções de cores que não serão medidas. **6.**
- Uma quebra inserirá um local onde uma seção da barra de cores termina e onde começa **7.** uma outra seção. Esta situação ocorre ao digitalizar barras de cores 'agrupadas'.
- O botão Criar Repetição permite gerar uma repetição do seu padrão acabado. **8.**
	- Clique em Criar Repetição.
	- Selecione a primeira seção de cor e, em seguida, a última dentro do intervalo.
	- Clique na seção + na barra de cores.  $+$
	- Clique em Adicionar Repetição quantas vezes for necessário para adequação ao longo da folha de impressão.
- 9. O comando 'Inserir' irá introduzir uma seção de cor de borrão/omissão à esquerda da seção de cor que você tiver selecionado dentro da barra de cores.
- 10. Visualize a barra de cores à medida que ela vai sendo criada para conferir se há seções de cores posicionadas incorretamente.

## Guia do Usuário do Aplicativo eXact InkKeyControl 2 Passo 6: Editor - Modelo de Projeto

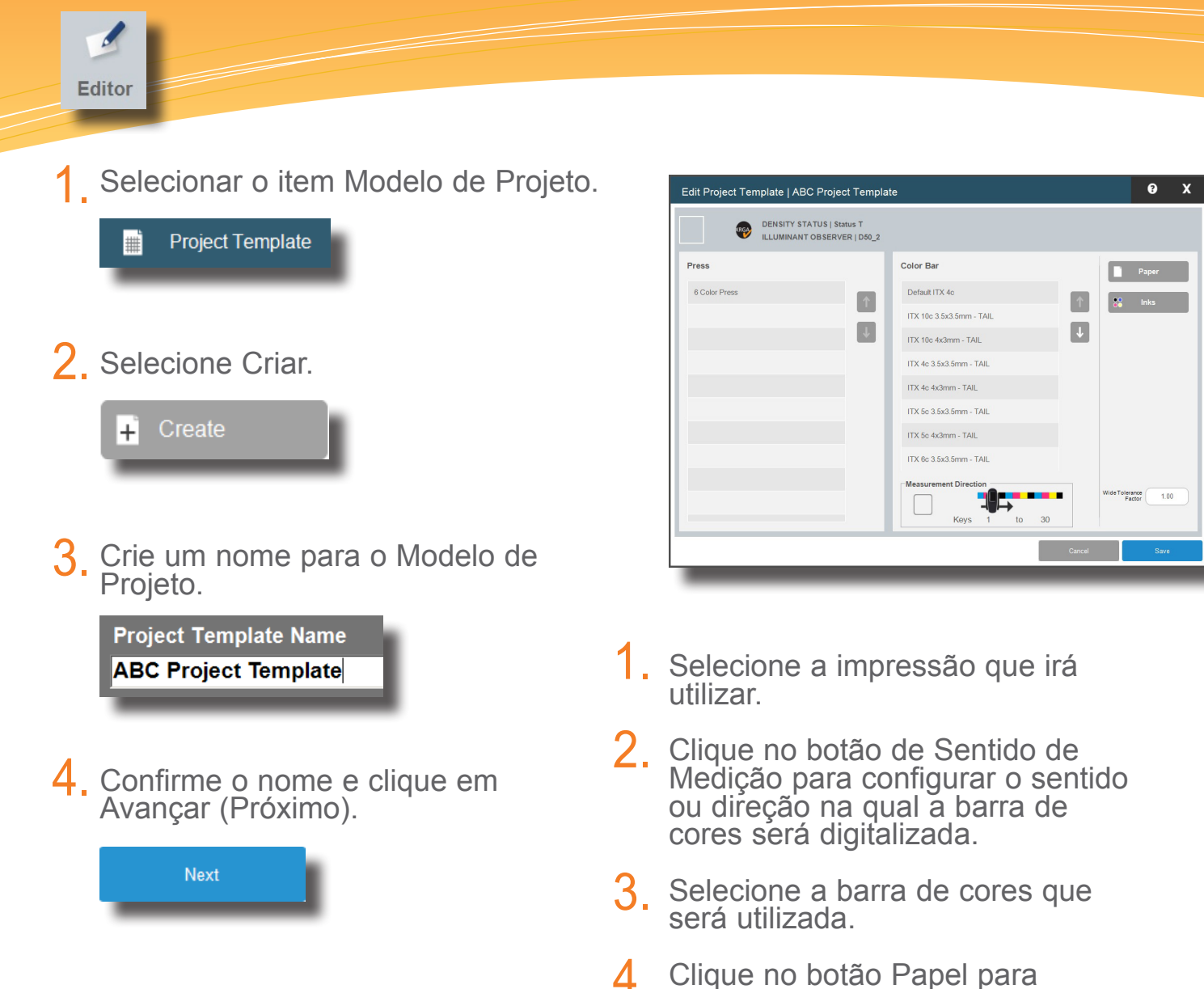

- selecionar a Biblioteca de Papéis e selecione o papel que será utilizado oriundo de tal biblioteca. 4.
- 5. Selecione a Biblioteca de Tintas e as tintas que serão utilizadas.
- Clique em Salvar. Se você estiver esquecendo algo, o aplicativo irá lhe avisar. 6.

Passo 7: Ferramenta de Impressão

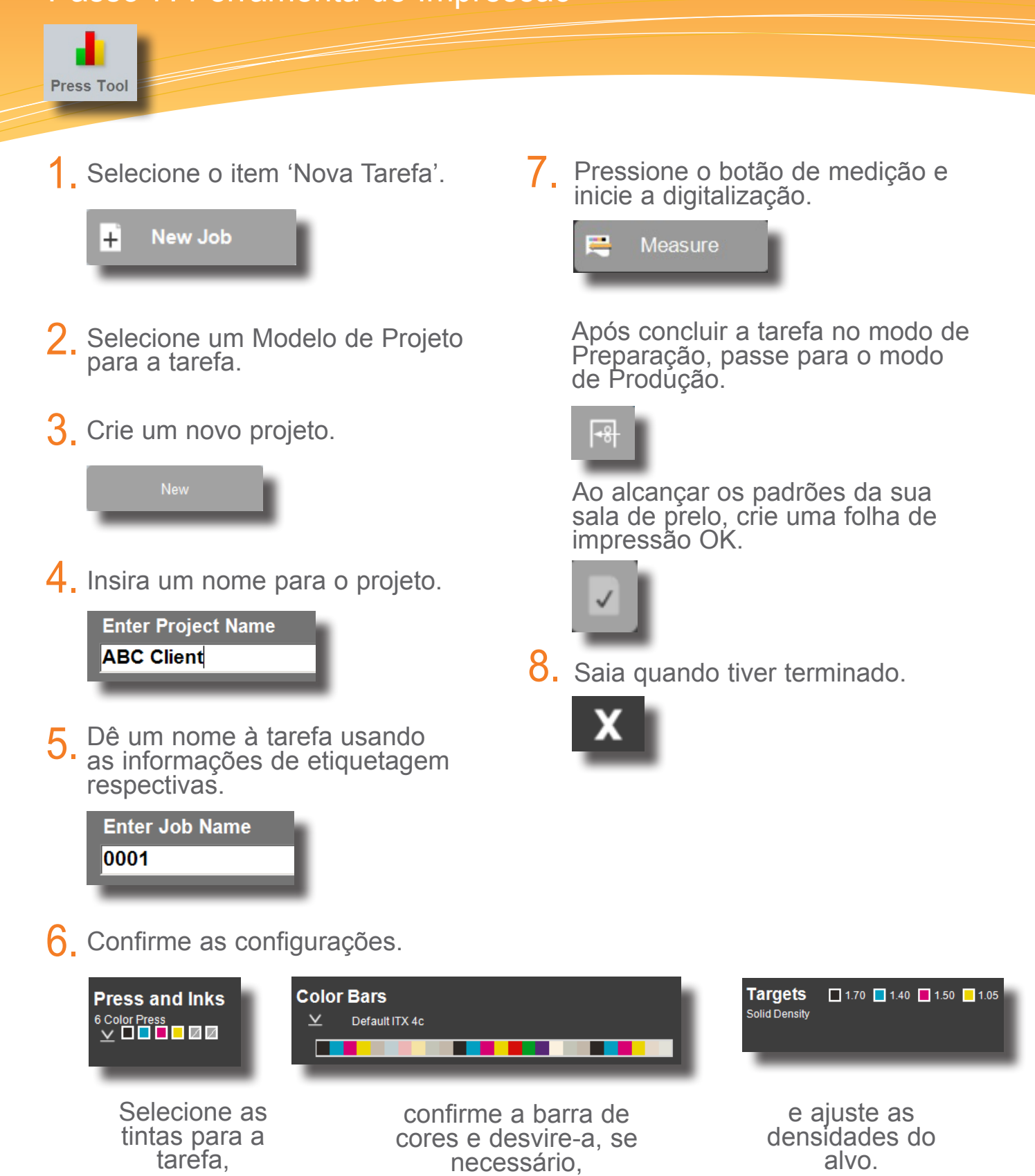

## Guia do Usuário do Aplicativo eXact InkKeyControl 2 Relatório

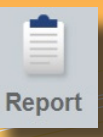

1. Selecione o tipo de relatório.

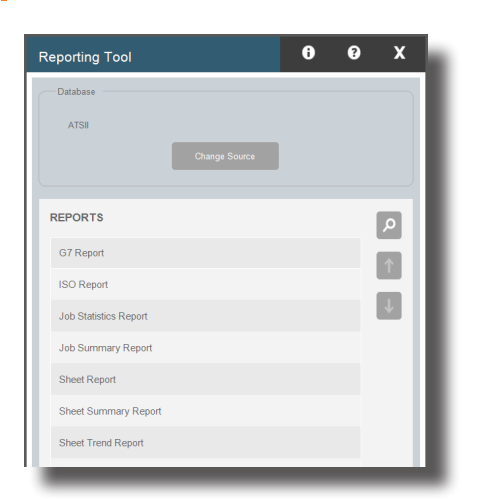

2. Selecione um projeto na lista correspondente.

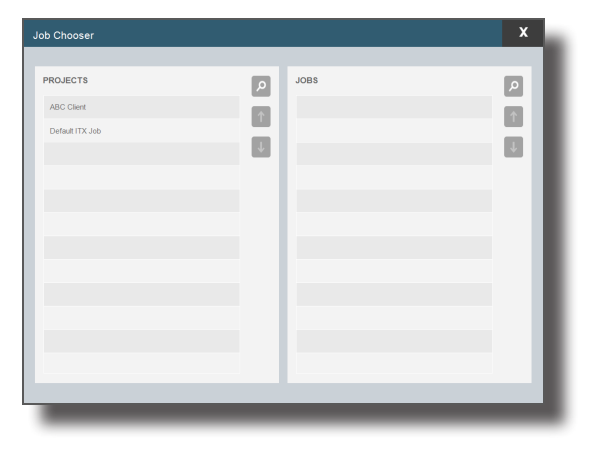

Realce a tarefa para a qual deseja 3. Realce a tarefa<br>criar o relatório.

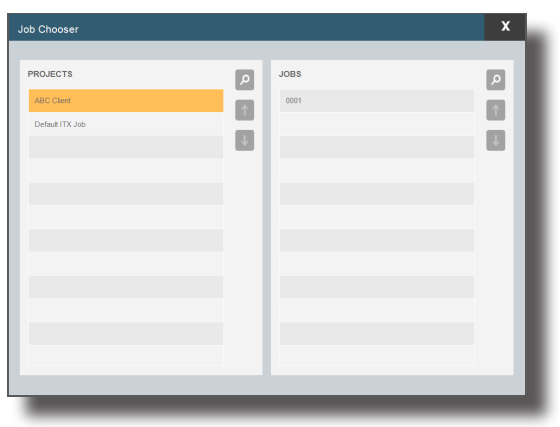

Confira os itens cujos dados você deseja visualizar e desmarque aqueles desnecessários para o relatório. 4.

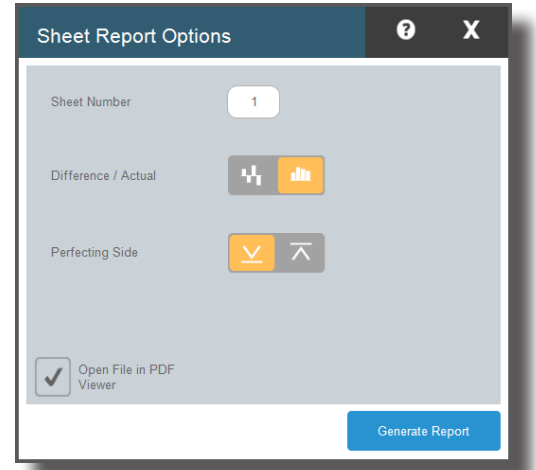

5. Clique em Gerar Relatório.

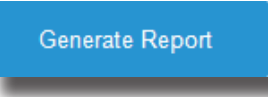

Guia do Usuário do Aplicativo eXact InkKeyControl 2 Ferramenta de Configuração da Máquina Local

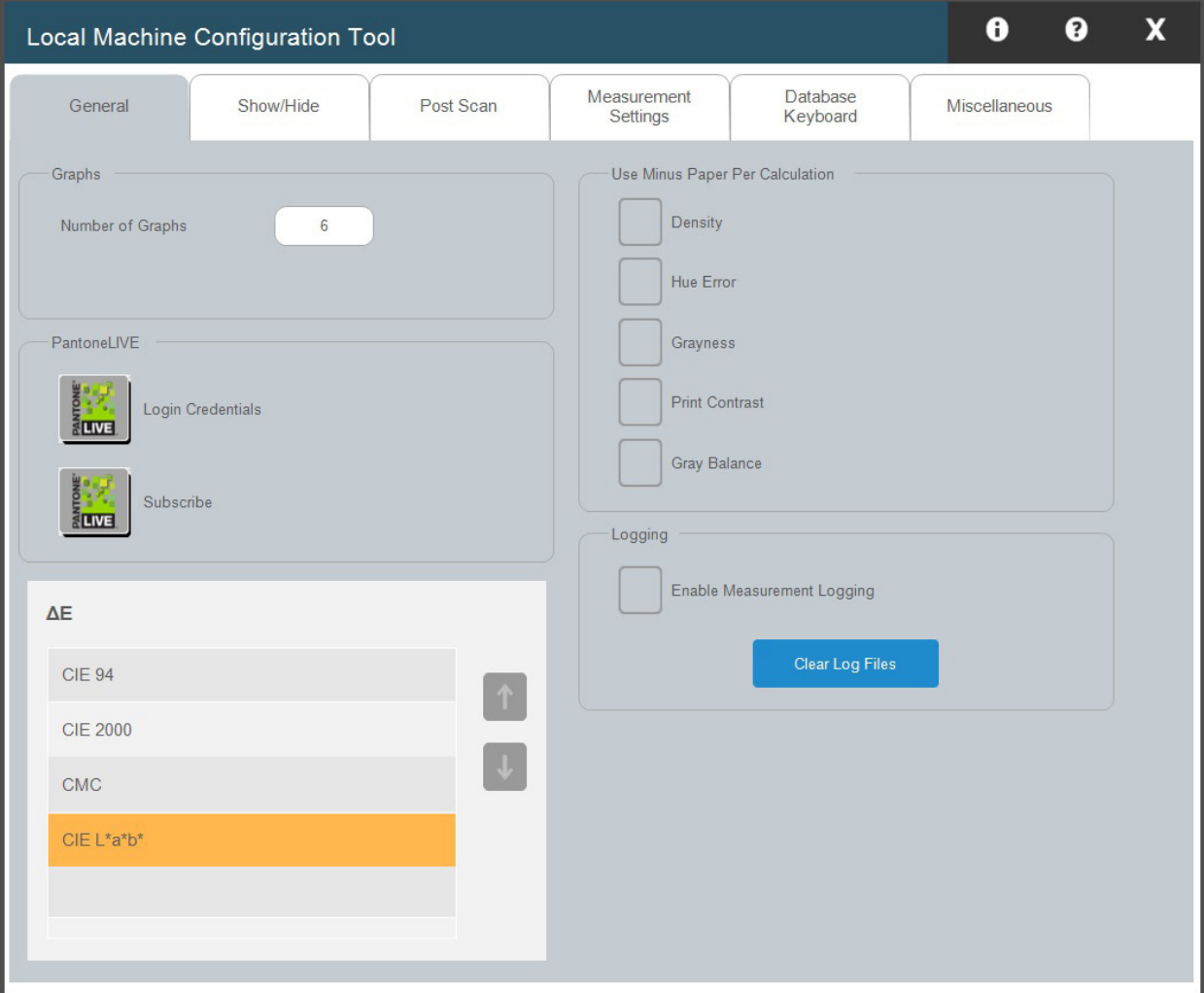

A Ferramenta de Configuração da Máquina Local é utilizada para personalizar os parâmetros predefinidos. O sistema vem com um bom conjunto de predefinições, porém, caso você queira fazer alterações, selecione a aba ou guia pertinentes e introduza as modificações conforme necessário.

- **Geral:** altere a quantidade de gráficos, quando usar o item 'Menos Papel' para os cálculos e os intervalos de calibração. 1.
- Matiz, Acinzentamento, Ganho de Pontos, Interceptação ('Trap') etc.). 2. Mostrar/Ocultar: escolha os atributos que deseja exibir (Densidade, Erro de
- **Pós-Digitalização:** selecione os diversos atributos indicados. 3.
- 4. **Base de Dados, Teclado:** localização e nome da base de dados e tipo de teclado.
- **eXact:** método de conexão do instrumento e a condição de medição. 5.

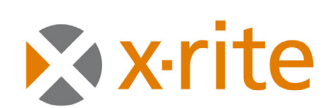

**PANTONE®** 

**Sede Corporativa - EUA X-Rite, Incorporated 4300 44th Street SE Grand Rapids, Michigan 49512 Telefones: 800 248 9748 (chamada grátis nos EUA) ou (+1) 616 803 2100 Fax: (+1) 800 292 4437 ou (+1) 616 803 2705**

**Sede Europeia X-Rite Europe GmbH Althardstrasse 70 8105 Regensdorf Suíça Telefone: (+41) 44 842 24 00 Fax: (+41) 44 842 22 22**

**Sede do Pacífico Asiático X-Rite Asia Pacific Limited Suite 2801, 28th Floor, AXA Tower Landmark East, 100 How Ming Street Kwun Tong, Kowloon, Hong Kong Telefone: (852)2568-6283 Fax : (852)2885 8610**

**Por favor, visite www.xrite.com para informações sobre um escritório local próximo de você.**